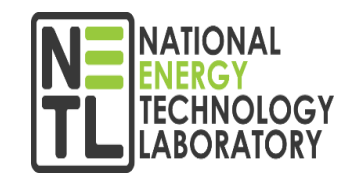

# **Doing Business with the Federal Government**

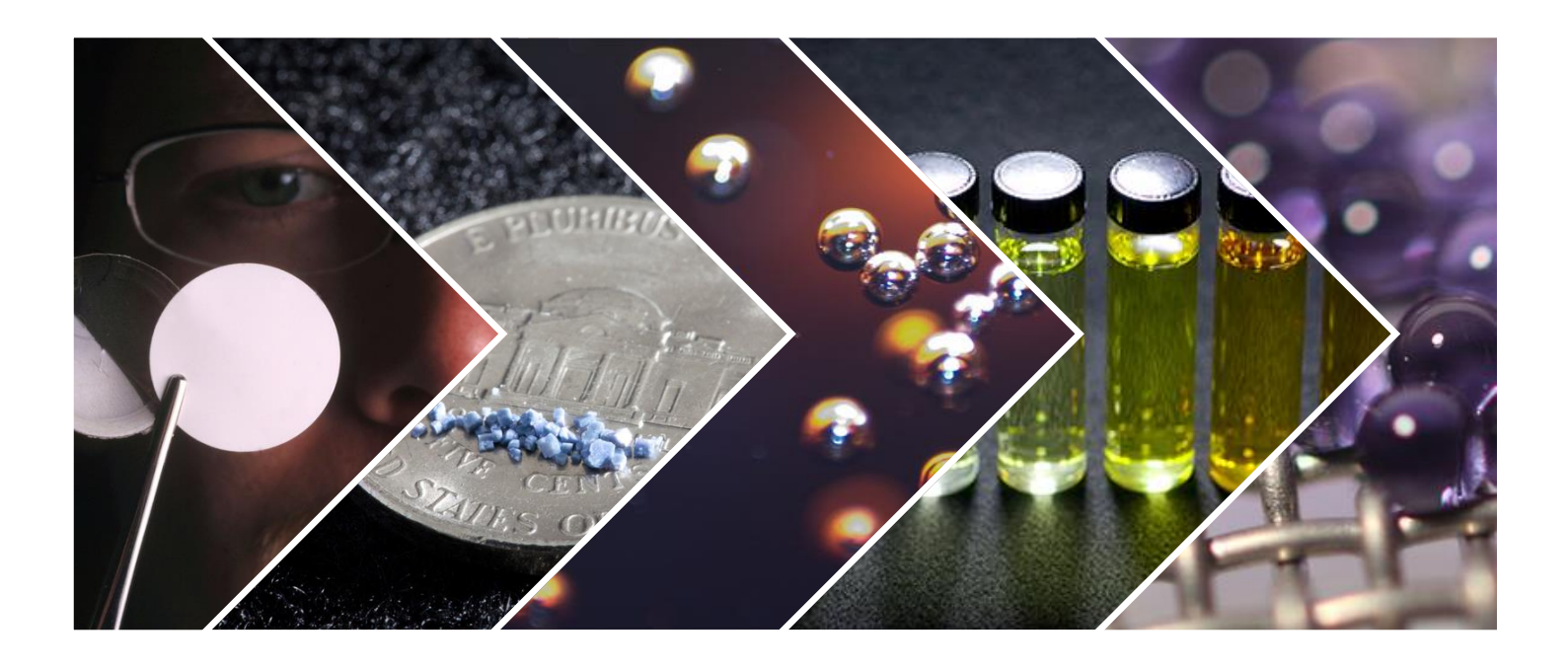

**Jeffrey S. Kooser Contracting Officer DOE/NETL**

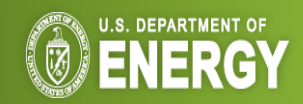

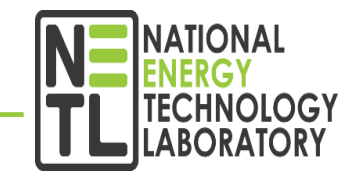

# **Financial Assistance: Benefit to the public**

- Funding Opportunity Announcement (FOA) under Financial Assistance
- Typically have cost share for projects that fall under Energy Policy Act (EPACT) 2005 (R&D projects 20% and Demonstration 50%)
- Issue as Cooperative Agreements with substantial involvement by the Government
- Profit and Fee are not allowable
- Financial Assistance Regulations 2 CFR 200

## **Acquisition: To meet a government need**

- Solicitations issued under Acquisition
- Federal Acquisition Regulation (FAR) based contracting
- Cost Share not typically required
- Fixed-Price (preferred type) and Cost-Reimbursement type contracts are the most typical contract types
- Profit and Fee are allowable
- Federal Acquisition Regulation (FAR)

#### *NOTE: The contracting methodology has not been determined at this point for this potential activity.*

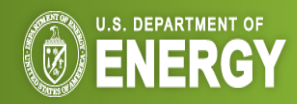

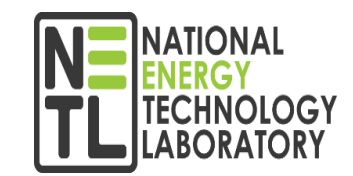

# **If/when Funding Opportunity Announcement(s) (FOA) are issued, NETL will post on the following sites**

- FedConnect (<https://www.fedconnect.net/FedConnect/Default.htm>)
- Grants.gov (<http://www.grants.gov/>)
- NETL Business Page [\(http://netl.doe.gov/business/solicitations\)](http://netl.doe.gov/business/solicitations)

# **If/when Solicitations are issued, NETL will post on the following sites**

- FedConnect (<https://www.fedconnect.net/FedConnect/Default.htm>)
- Beta SAM (replaced Fedbizopps) ([https://beta.sam.gov\)](https://beta.sam.gov/)
- NETL Business Page [\(https://netl.doe.gov/business/site-support\)](https://netl.doe.gov/business/site-support) Reading Room

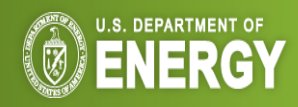

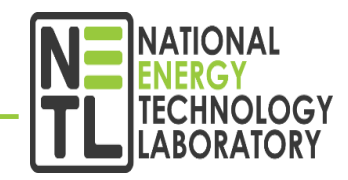

# **Actions that need to be completed**

- Obtain a Dun and Bradstreet Universal Numbering System (DUNS) number [\(http://fedgov.dnb.com/webform](http://fedgov.dnb.com/webform))
- Register with System for Award Management (SAM) (<http://www.sam.gov/>). More information about SAM registration for applicants is found at : https://www.sam.gov/sam/transcript/Quick Guide for Grants Registrations v1.7.pdf
- Register with Grants.gov. There are 3 steps to this process
	- 1) The Authorized Organizational Representative (AOR) must register at: <https://apply07.grants.gov/apply/OrcRegister>
	- 2) An email is sent to the E-Business (E-Biz) POC listed in SAM. The E-Biz POC must approve the AOR registration using their MPIN from their SAM registration.
	- 3) AOR verifies that registration was completed at: [http://grants.gov/applicants/applicant\\_profile.jsp.](http://grants.gov/applicants/applicant_profile.jsp)
		- More information about the above steps is provided at: [http://www.grants.gov/applicants/organization\\_registration.jsp.](http://www.grants.gov/applicants/organization_registration.jsp)
- Register with FedConnect to submit questions ([www.fedconnect.net](http://www.fedconnect.net/)).

\*Please allow at least *44 days* to complete these processes\*

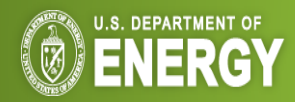

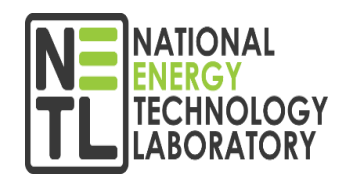

# **Actions that need to be completed**

- Obtain a Dun and Bradstreet Universal Numbering System (DUNS) number [\(http://fedgov.dnb.com/webform](http://fedgov.dnb.com/webform))
- Register with System for Award Management (SAM) (<http://www.sam.gov/>). More information about SAM registration for applicants is found at : https://www.sam.gov/sam/transcript/Quick Guide for Grants Registrations v1.7.pdf
- Register with FedConnect (<https://www.fedconnect.net/FedConnect/Default.htm>)

# **\*Please allow at least** *44 days* **to complete these processes\***

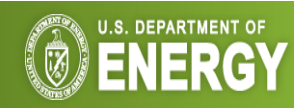

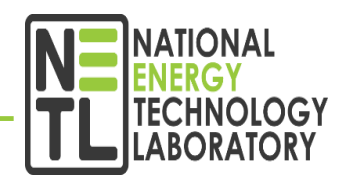

# Accessing NETL FOAs and Solicitations in FedConnect

Enter the FedConnect URL [\(www.fedconnect.net\)](http://www.fedconnect.net/) in an internet browser. On the Main Page, click on the Search Public Opportunities Only button

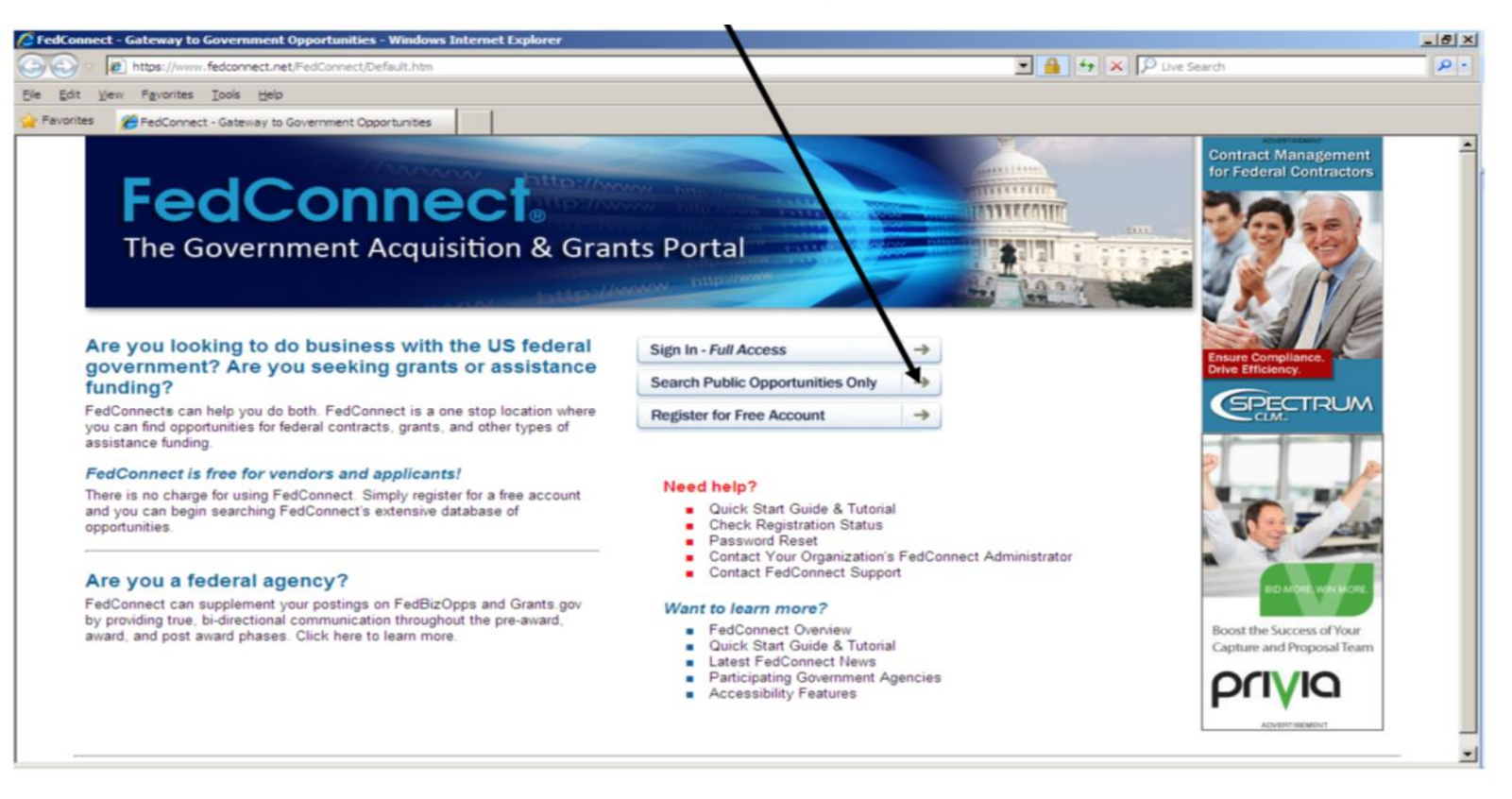

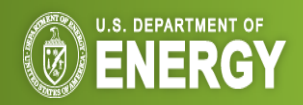

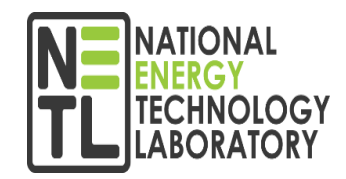

Under Search Criteria, select Issuing Office and type NETL. Click on Search then click on title of announcement to view.

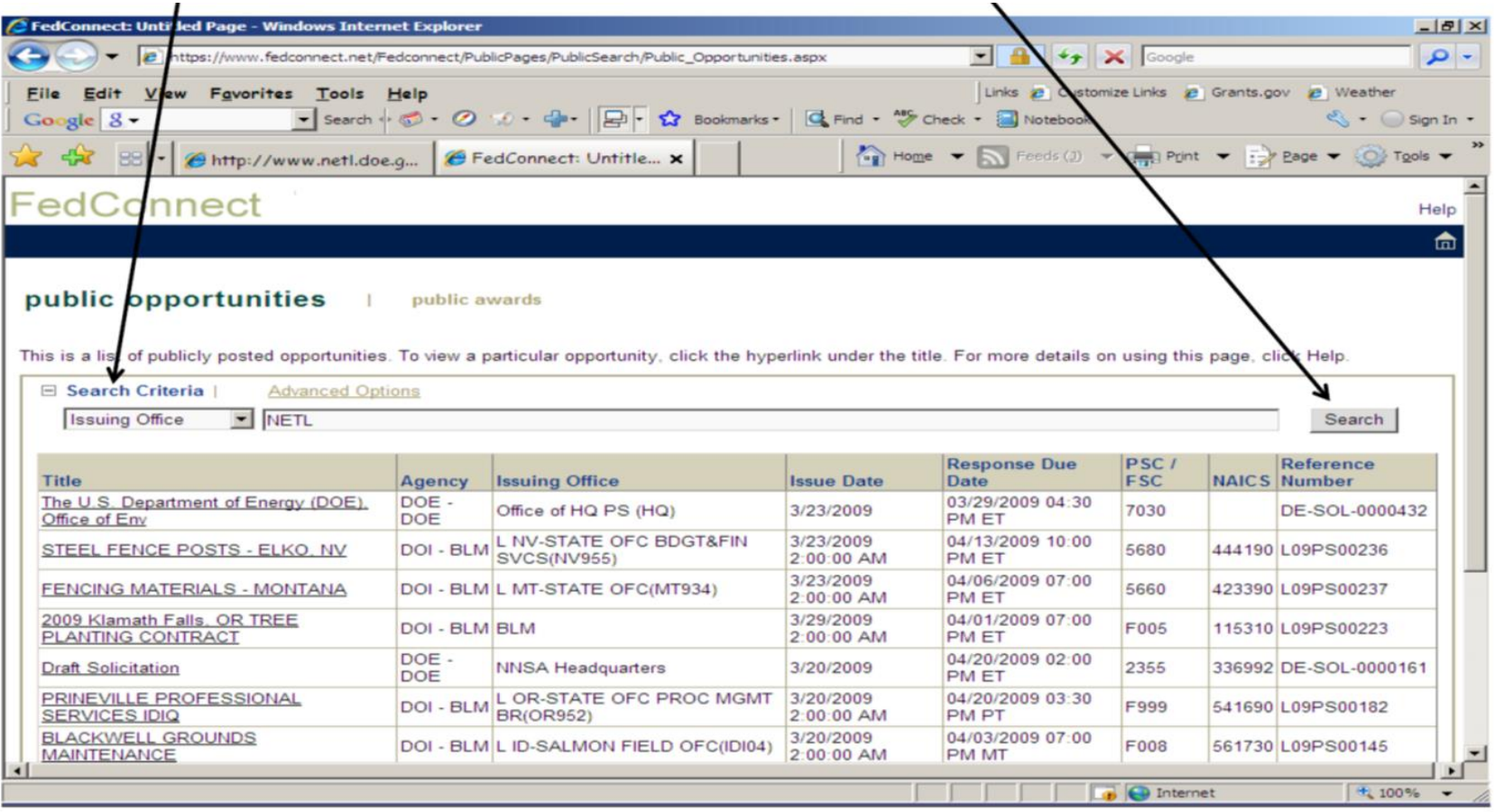

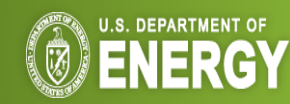

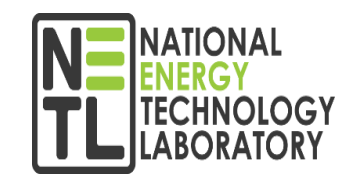

### Click on Body to view the FOA or Solicitation instructions

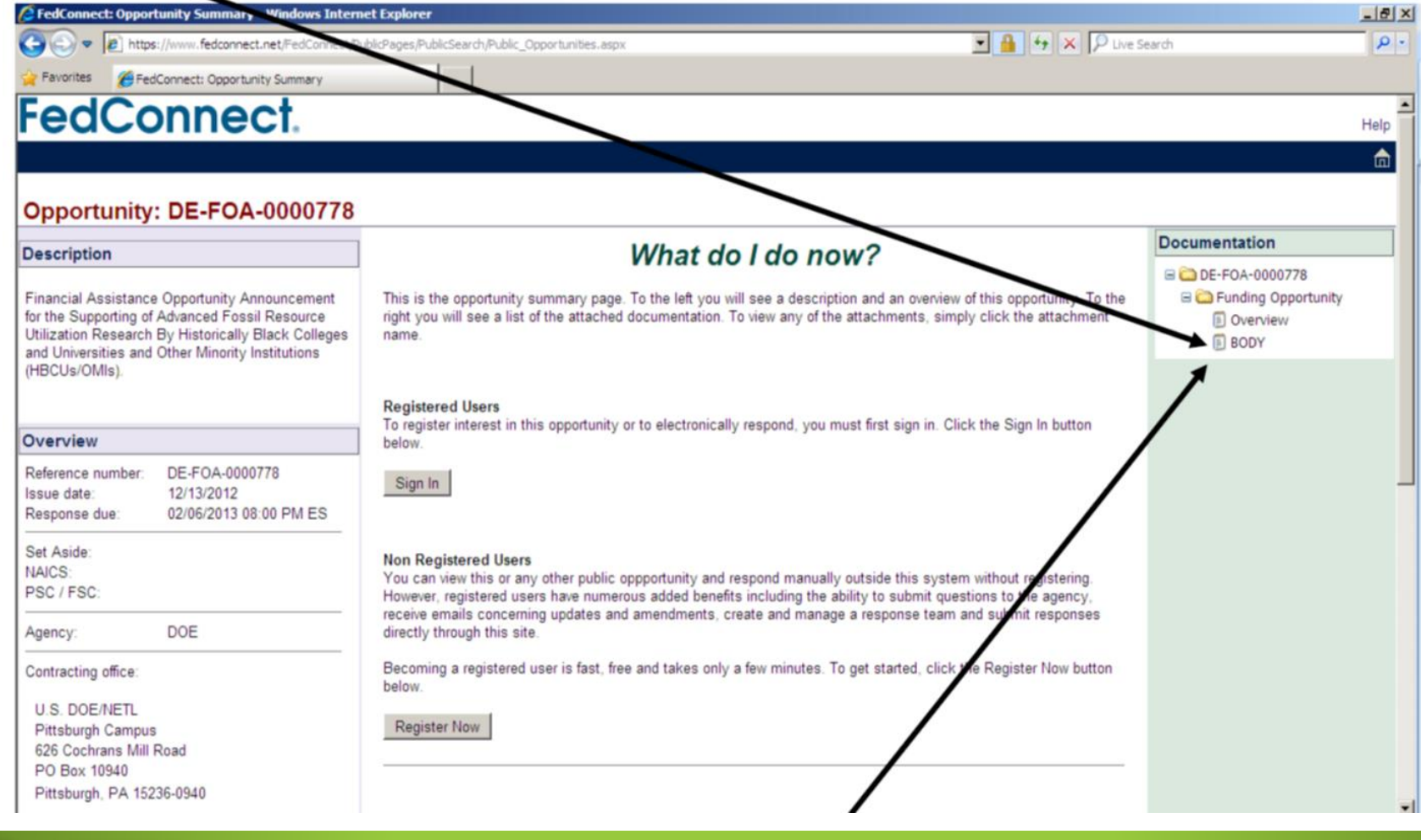

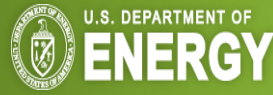

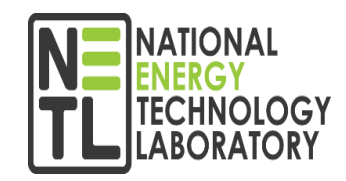

### Click on Register to Receive Notifications to receive agency alerts and view the message center.

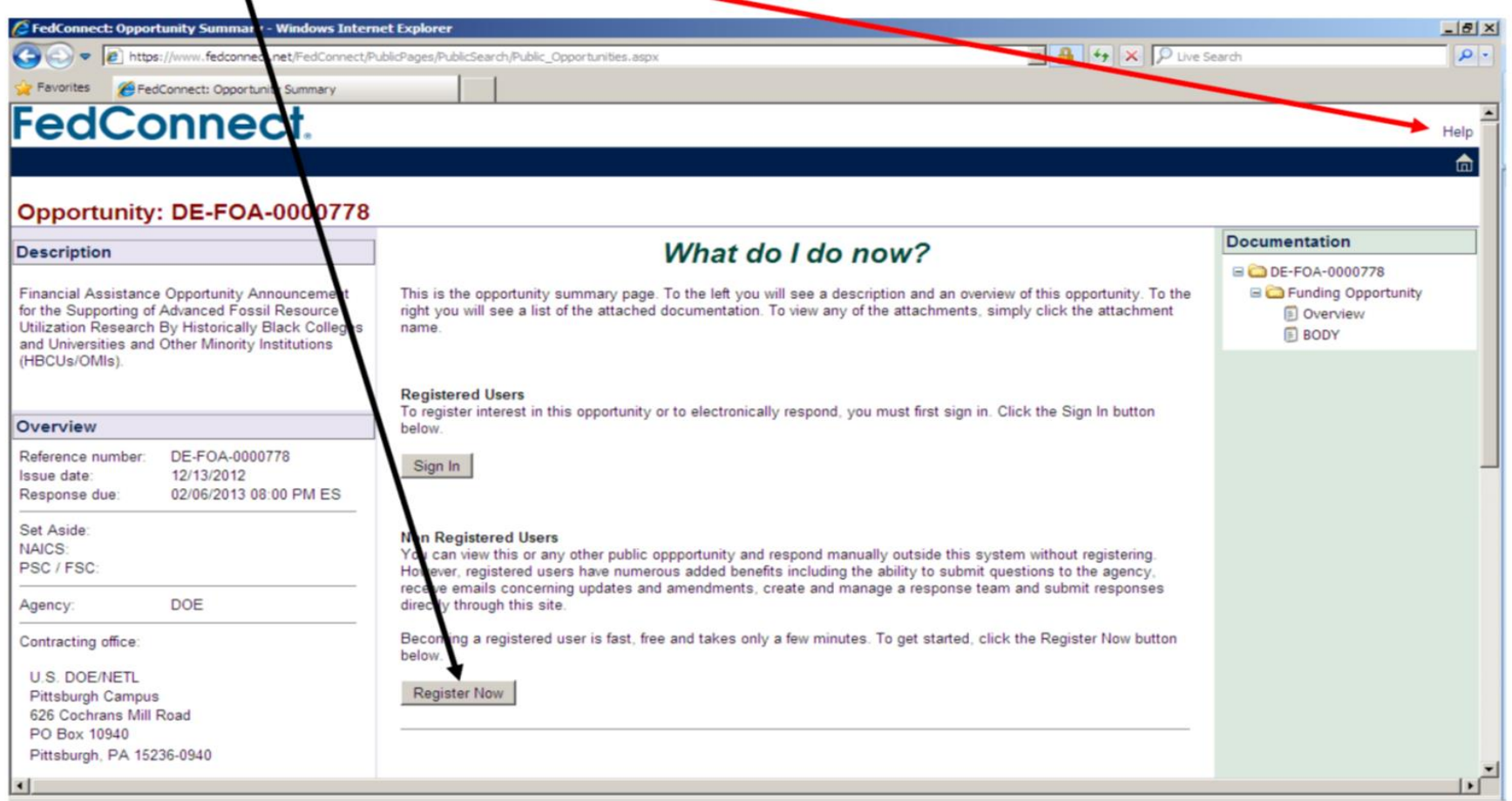

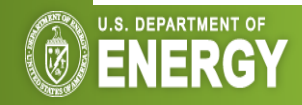

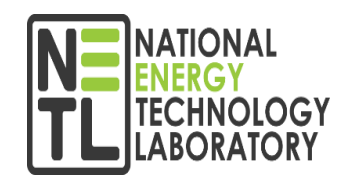

To submit questions about this FOA or Solicitation, Registered Users click on Sign

In.

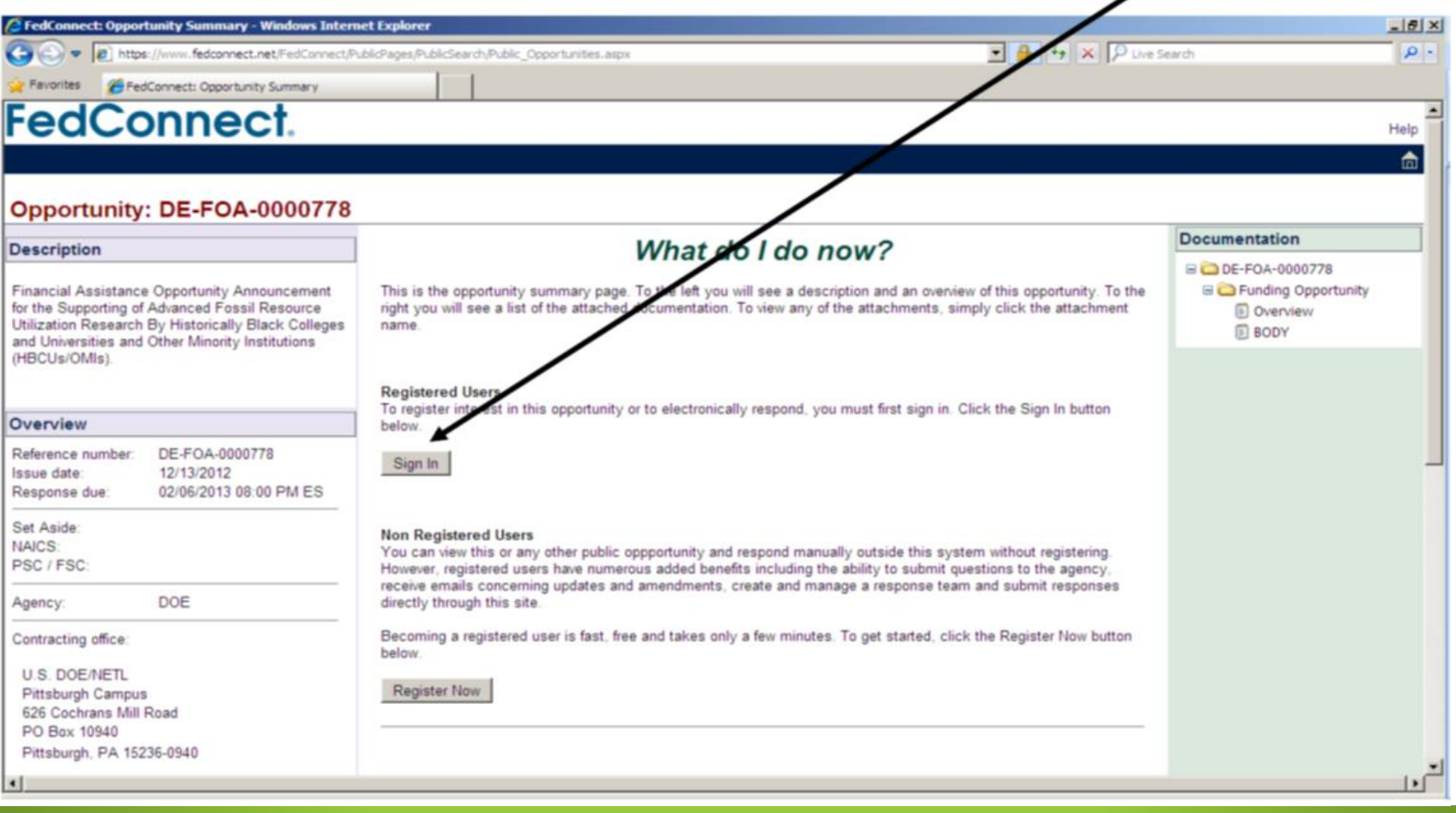

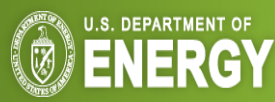

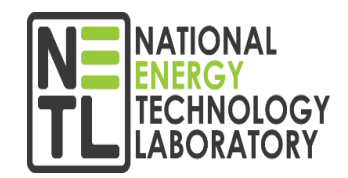

If someone at your company has already done this, click on Join the Response team.

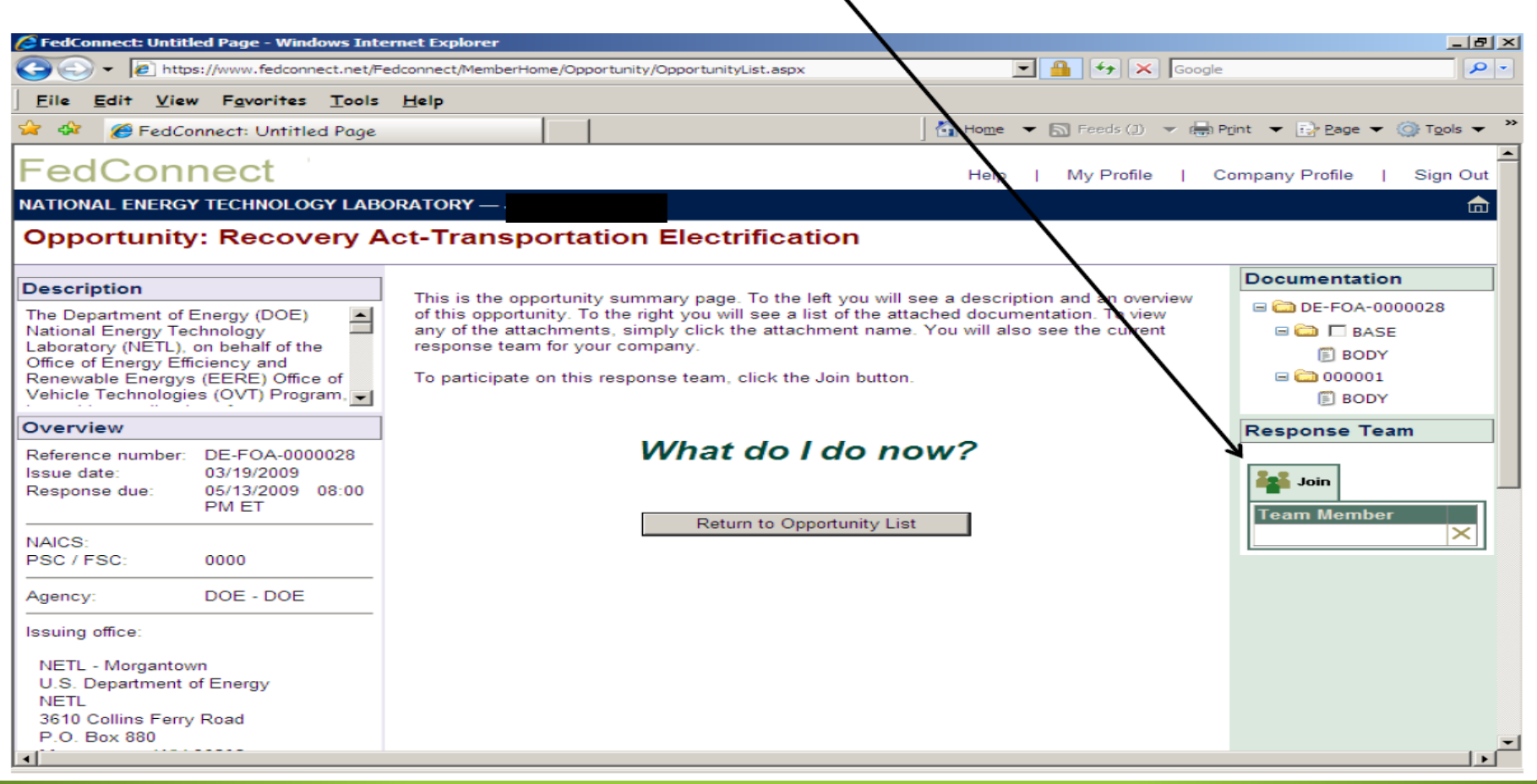

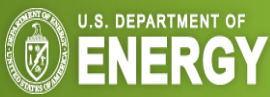

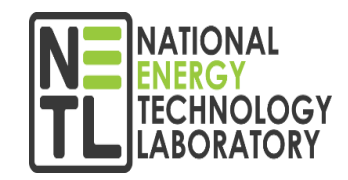

The Inbox will contain replies to questions already submitted by other vendors.

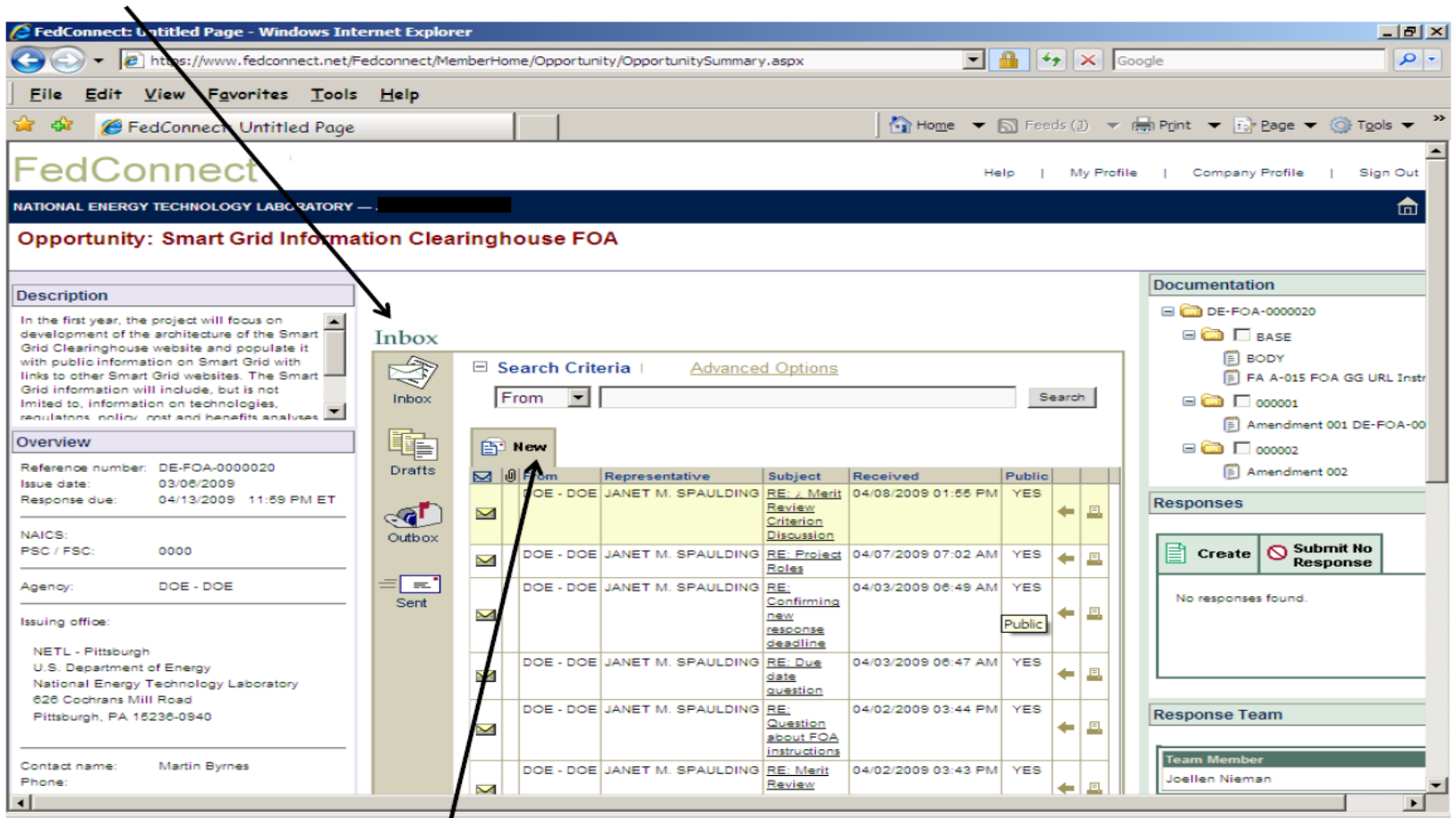

To submit a question, click on New in the Inbox.

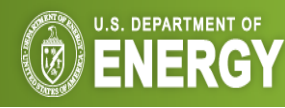